## "How to"---Registering for Cub Scout Summer Camp

<https://stlbsa.org/activities/camping/cub-scout-summer-camp/>

From the Cub Scout Summer Camp page, you can select whether you wish to attend an Overnight Camp or a Day/Twilight Camp

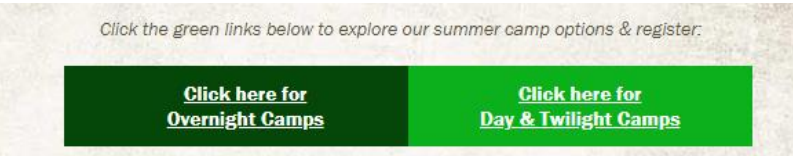

Here's how to register using an Overnight Camp as an example

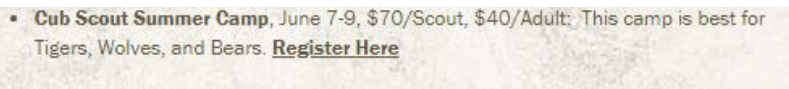

1. Click Register Here

This will take you to the individual camp page where you can find all the details about your specific camp. Find the Session you wish to attend and press the blue "Register" button.

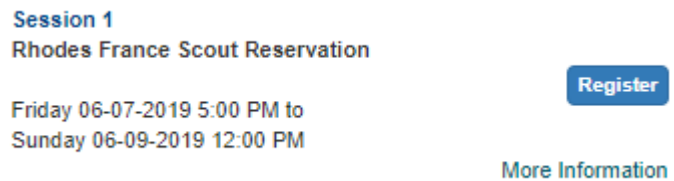

*Note* The "Log In" feature is designed for entire units to be able to import their list of scouts to use when registering as a whole group for events. An account can be created to use each time when registering for different events.

You can also "Continue as Guest" to get your registration started for an individual scout for one event.

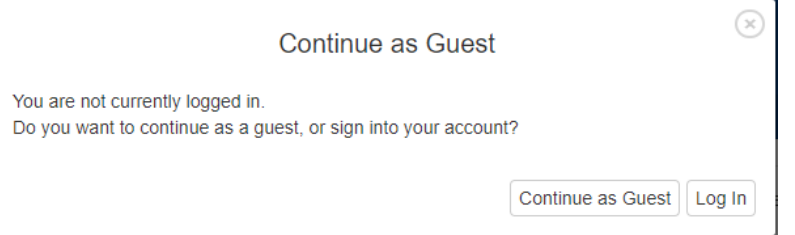

2. From the drop down boxes select the number of Scouts, Adults, and/or Den Chiefs that you will be registering to attend the camp. Then click the green "Register" button to continue.

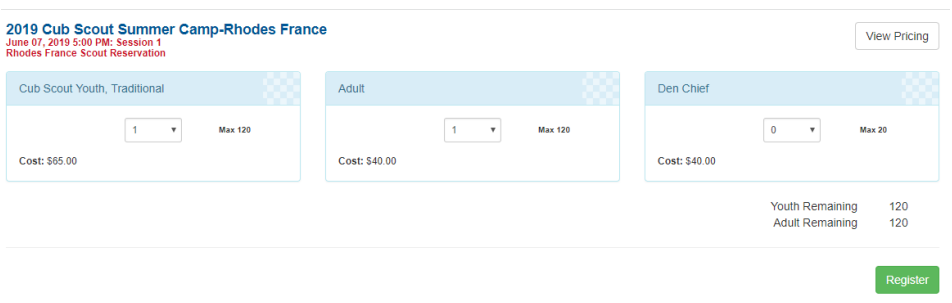

3. Fill in the registration contact information and hit "Continue".

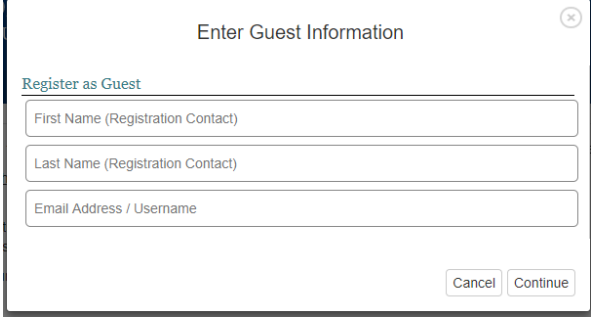

4. Under the Contact Tab you will want to hit the red "Update Information" box to fill in Unit Number, Contact Phone Number, and to let us know how you heard about this particular camp.

When selecting your unit, pop-ups will guide you through selecting the correct unit. First it will ask if you are in the Greater St. Louis Area Council.

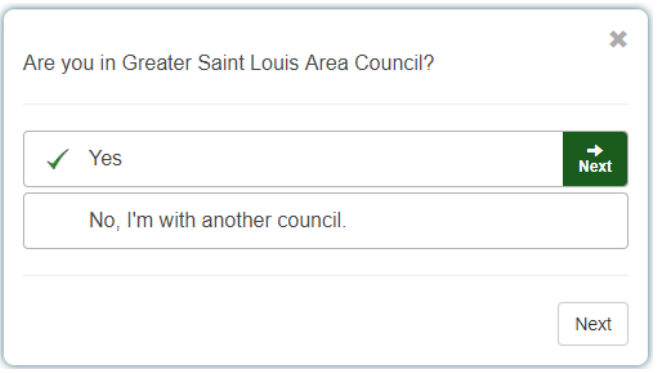

Hit the green "Next Arrow" to proceed.

The next step is selecting which type of unit your scout is in. For Cub Camping you should be selecting Pack (Youth in grades K through 5)

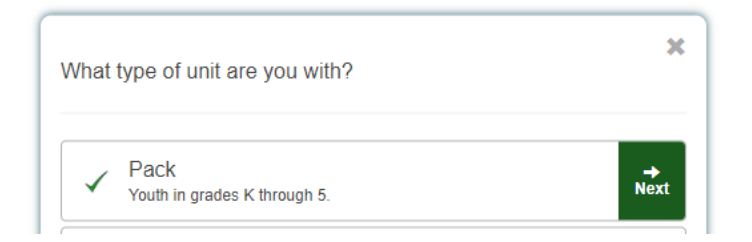

Hit the green "Next Arrow" to proceed.

To select the proper unit number, you can search by number, district, or even by the chartered organization. Once you have found the correct unit click on it to select and hit the green "Done Arrow" button to finish.

*Note* Pack Unit numbers are four digits and for Legacy Lincoln Trails units begin with a 6. As an example, Legacy Lincoln Trails Unit 35 would be 6035 in the registration system.

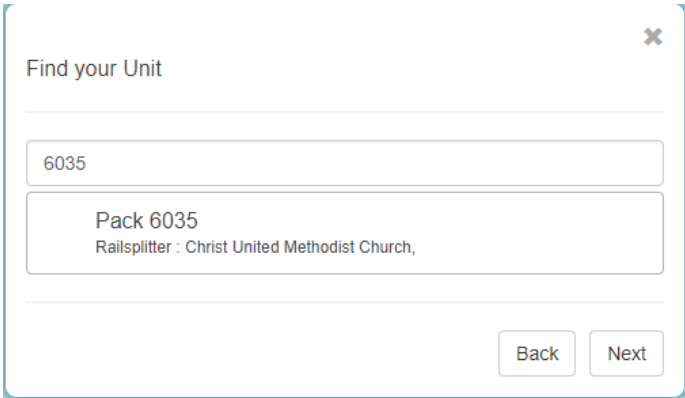

5. Click the "Save" button and move to the Participants Tab. This is where you will fill out the information for each of the Scouts, Adults, and/or Den Chiefs that you are registering. Everything highlighted in red is required information. If you fail to include a piece of the required information the registration will not let you move forward to book and pay.

*Note* It will automatically fill in the registrant contact name into the Adult slot. If you are registering someone else, please make sure to update that information.

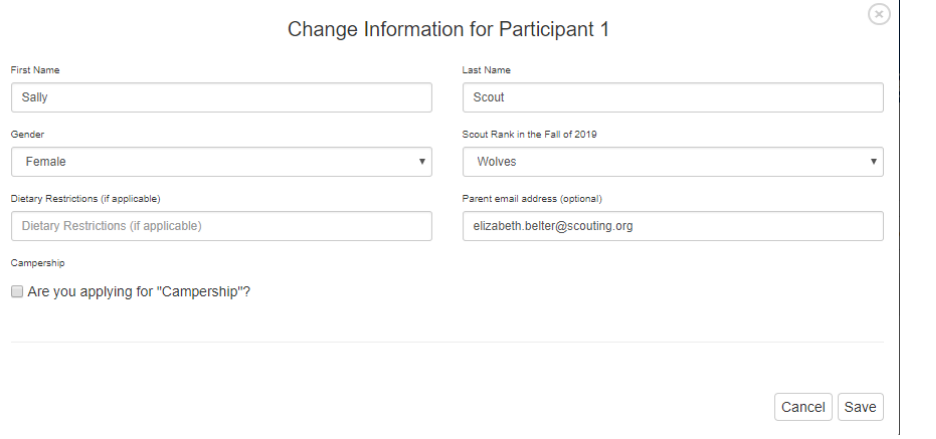

Hit "Save" and move to the Check Out Tab

6. Click the green "Begin Checkout" button. Here you will enter your billing information. It is required that you read through the council policies and check the box to proceed to payment.

1 I have read and agree to the council policies (required) Read Policies

7. You will now be able to select whether you wish to pay by e-check, credit card, or mail-in payment. Once your information is entered click the green "Finalize Payment" button.

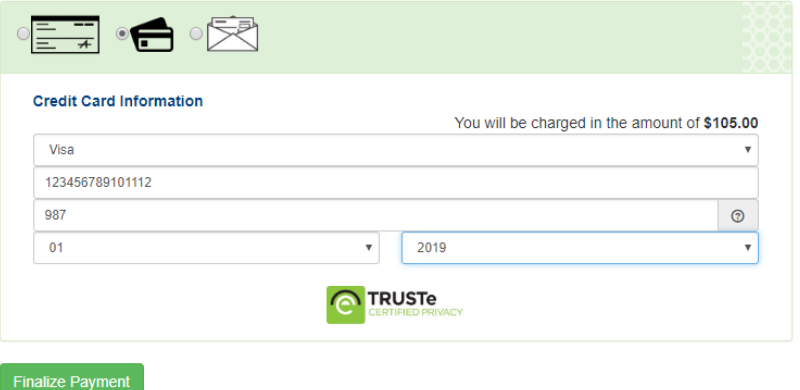

8. Congratulations you are now booked for Camp! You will receive a confirmation email with your registration details. This will include event details, contact information, medical form attachments, and your payment details.